# 研究生奖学金院系网上审核操作指南

#### 一、登录系统

进入 ehall 平台页面,点击页面右上角"登录"按钮后输入工号 和密码。搜索"研究生奖学金管理端",点击"进入服务"。

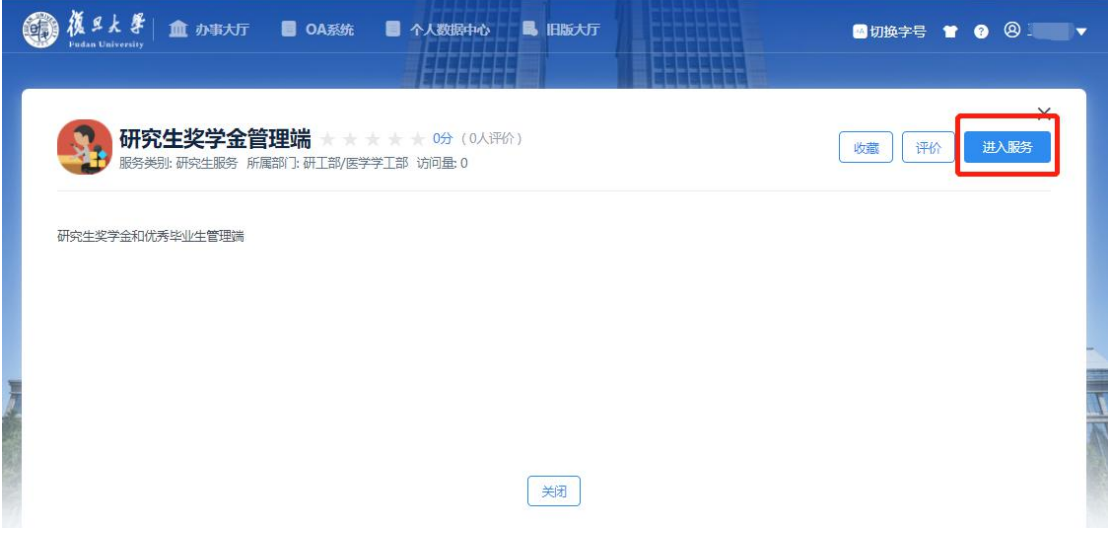

#### 二、国家奖学金和冠名奖学金获奖资格审核

学生在申请国家奖学金和冠名奖学金之前,首先要申请"博士生 /硕士生国家奖或冠名奖资格",经院系审核通过后,学生才可申请国 家奖学金,院系才可对冠名奖学金进行提名。

院系进入"奖学金审核"模块,进入"学生详情",查看学生填 写具体情况。

点击【同意申请国家奖】可使学生获得申请国家奖学金的资格;

点击【同意申请冠名奖】可使学生获得冠名奖学金被提名的资格;

点击【不通过】来驳回,驳回后不可再申请;

点击【退回】来退回到草稿状态,学生可以修改重新提交。

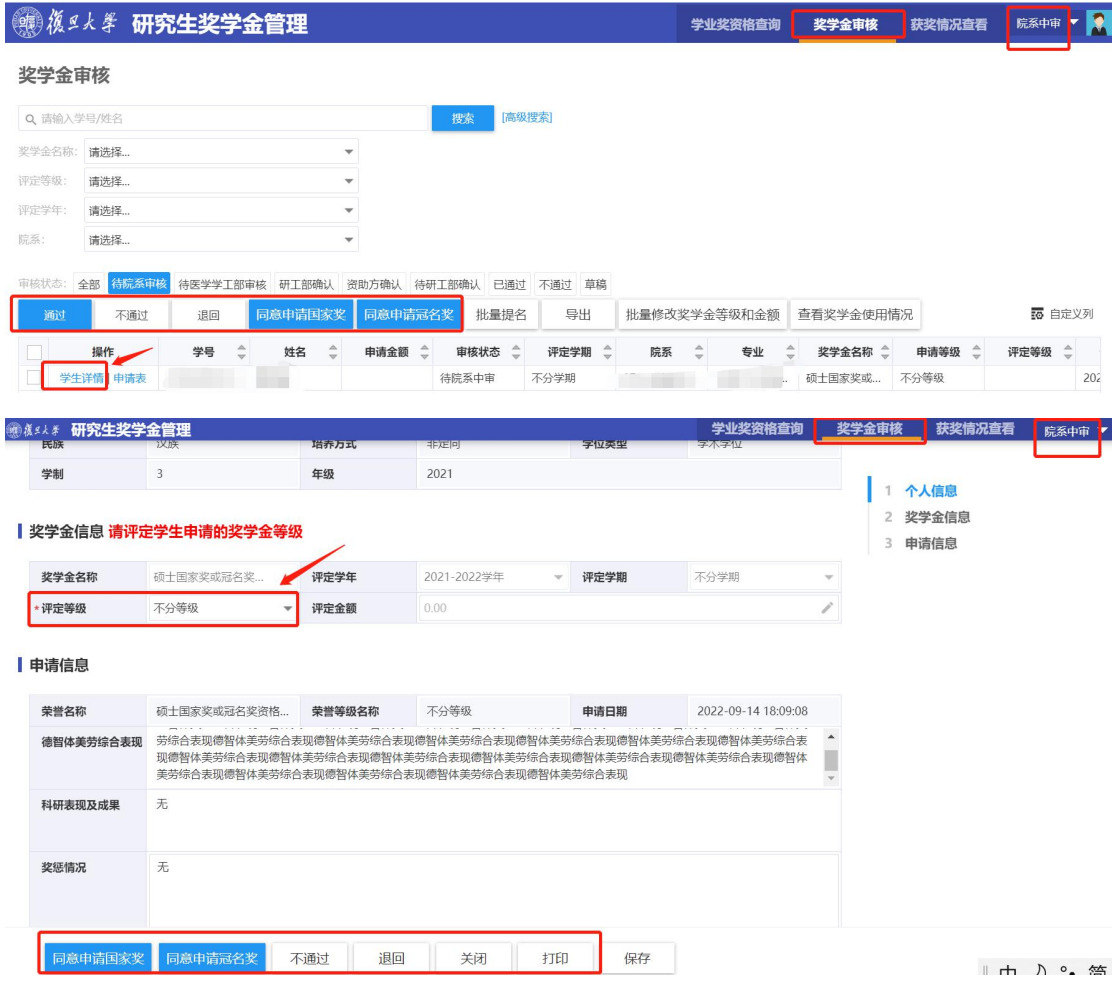

# 三、国家奖学金审核

点击【同意申请国家奖】后,通知拟获奖学生再次进入申请界面, 选择"国家奖学金"填写相关信息,并提交申请。学生完成国家奖学 金申请后,院系在"奖学金审核"模块点击"学生详情"进行审批或 者批量审批。

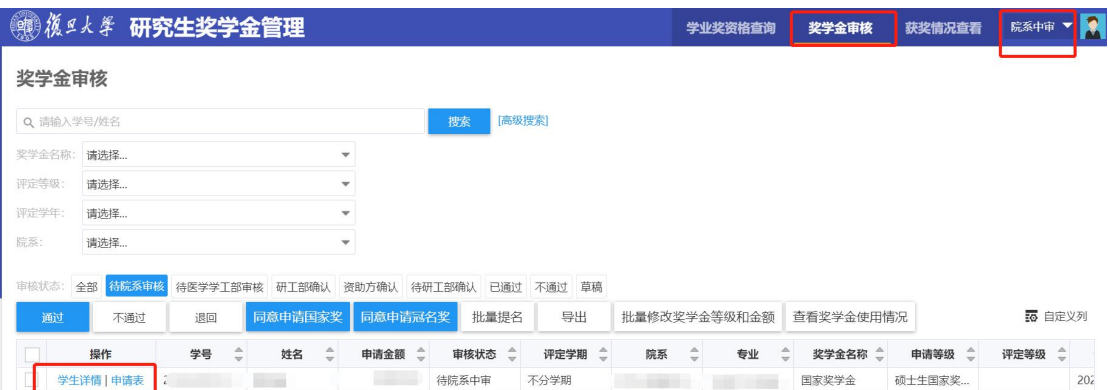

## 四、冠名奖学金提名并审核

点击【同意申请冠名奖】后,院系可对拟获奖学生提名,学生无 需申请。在"奖学金审核"模块中点击"批量提名"按钮。

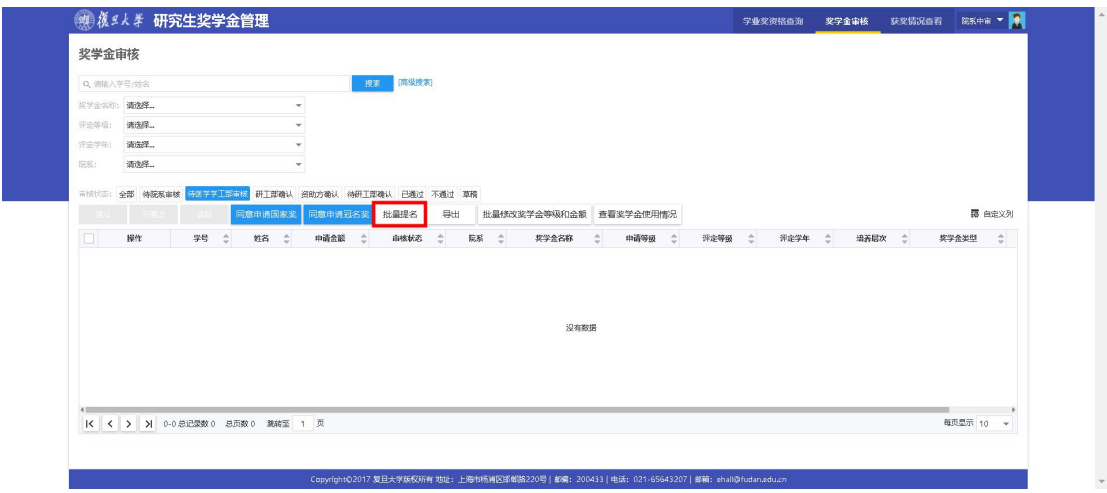

进入页面后,在"奖学金名称"选择"冠名奖学金","评定学年" 选择"2021-2022 学年", "评定学期"选择"不分学期"。"评定等级" 下拉后可选择本次开放的冠名奖学金。页面下方出现符合该奖学金申 请资格的学生名单,勾选的单个或多个学生进行提名,点击"提交"。 提名

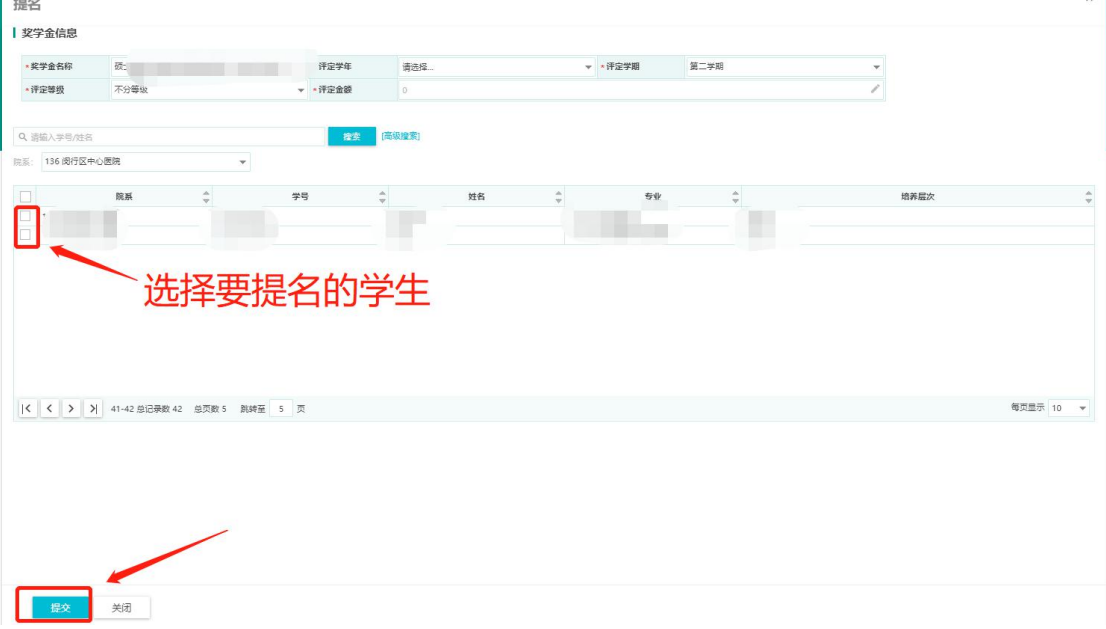

提名成功后,所有提名的学生审核状态为"待院系中审"。院系

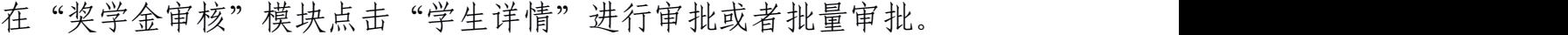

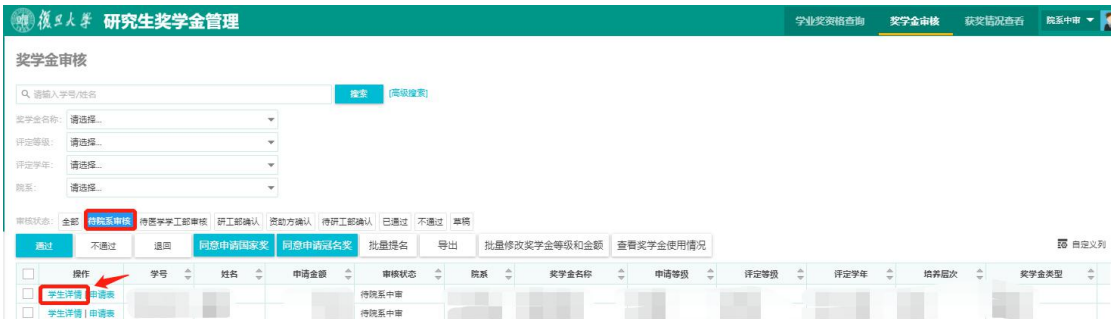

# 五、优秀学业奖学金

#### 1.优秀学业奖学金基数核对

院系进入"学业奖资格查询"模块,分别点击"硕士生优秀学业 奖学金"和"博士生优秀学业奖学金",可查询本批次优秀学业奖学 金的硕士基数和博士基数,在基数里的学生"是否有参评资格"默认 为"是","是否补充参评"默认为"否",并且可查询学生历年已获 得的优秀学业奖学金及学年学业奖学金次数及获奖年份。院系可根据 系统显示的学生信息点击"导出",导出 excel 表格进行核对。

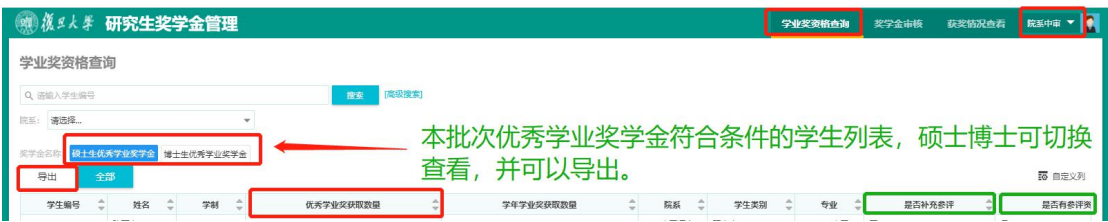

点击"全部"按钮可查看本院系下所有"在校"或"暂时离校" 学生历年已获得的优秀学业奖学金及学年学业奖学金次数及获奖年 份,可与本学年导出的学生名单进行比对。

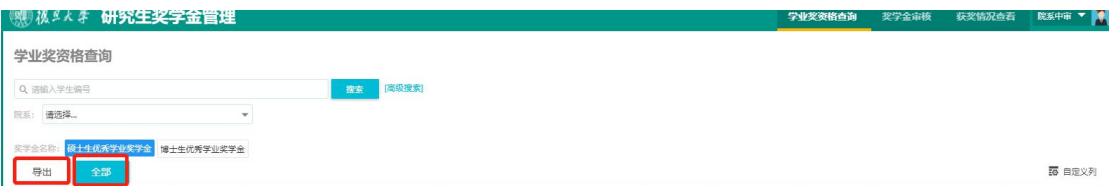

若本单位有应当参评但系统显示不具备参评资格的学生,或不应

参评的学生,请按要求填写《补充参评或不参评 2022-2023 学年优秀 学业奖学金学生名单》提交至研工部奖助办,系统管理核实后将相关 名单导入系统中,导入完毕后补充参评的学生"是否补充参评"显示 为"是","是否有参评资格"显示为"是";不应参评的学生"是否 有参评资格"更改为"否"。本步骤院系无需在系统上操作,线下办 理。

延长资助年限的 2019 级学历博士生、2017 级本科直博生名单由 研究生院提供,研工部奖助办录入奖学金系统,院系无需补充。

#### 2.优秀学业奖学金审核

优秀学业奖学金需学生本人提交申请,学生提交申请后,所有已 申请的学生审核状态为"待院系中审"。院系在"奖学金审核"模块 进行审核,对拟获奖学生的评定等级和评定金额进行调整。学生申请 等级仅供参考,最终评定等级以院系填写为准。

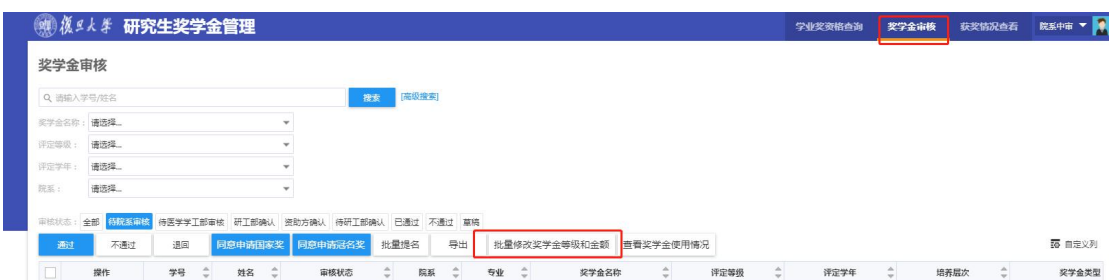

单个学生修改:院系在已申请学生列表中点击"学生详情"进行 "评定等级"和"评定金额"的修改。

批量修改奖学金等级和金额:点击"批量修改奖学金等级和金额", 下载导入模板进行修改。

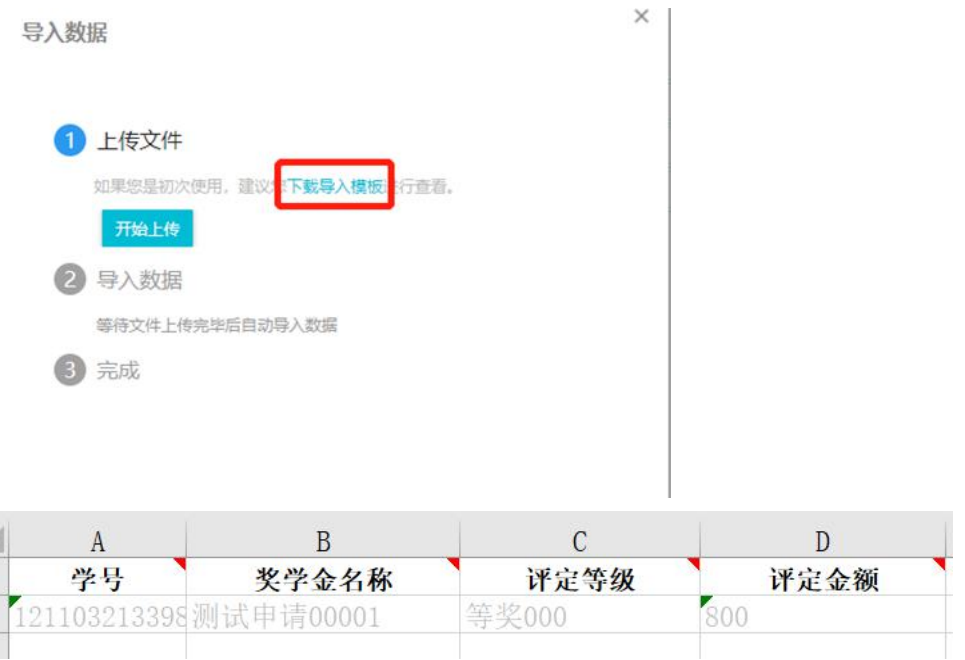

模板填写的奖学金名称、评定等级、评定金额均与系统内所显示 的内容一致,否则导入将失败。导入后,可通过导入结果查看导入成 功和失败的条数,导入失败可"下载导入结果"查看具体的原因。

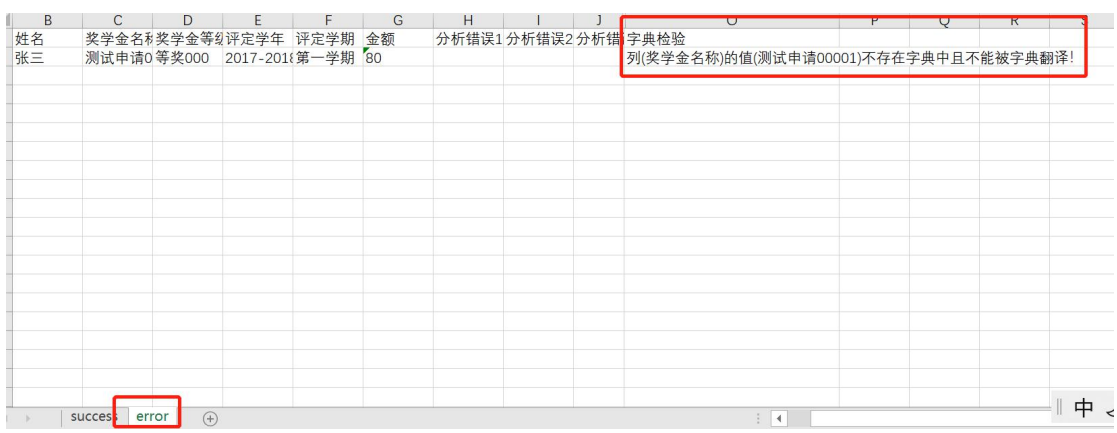

完成上述操作后,院系在"奖学金审核"模块点击进行单个审批 或者批量审批。

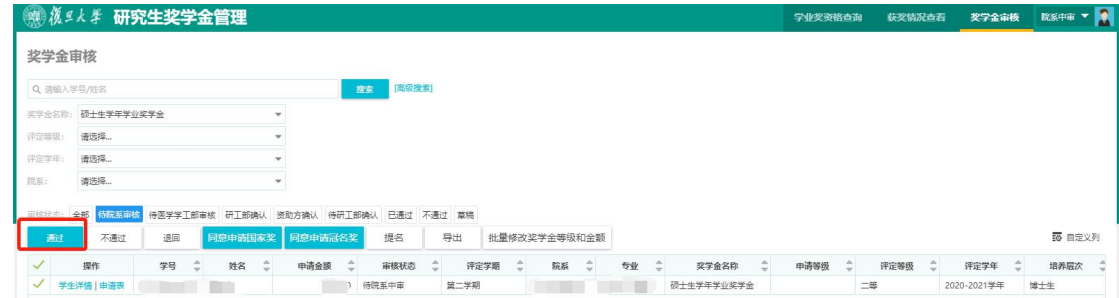

院系可在"奖学金审核"模块点击"查看奖学金使用情况"查看 本单位优秀学业奖学金总金额使用情况。

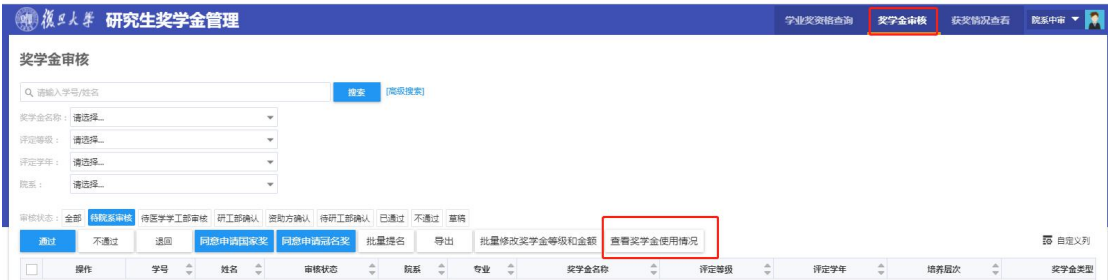

# 六、打印汇总表

院系完成审核后,在"获奖情况查看"模块中导出并打印国家奖 学金、冠名奖学金和优秀学业奖学金汇总表。

#### 1、非医口单位打印流程

国家奖学金:"奖学金类型"中选择"国家奖","申请学年"选择 "2021-2022 学年",选择院系,审核状态选择"待研工部确认",点 击"国家奖汇总表"自动生成"复旦大学研究生国家奖学金拟获得者 名单汇总表"。

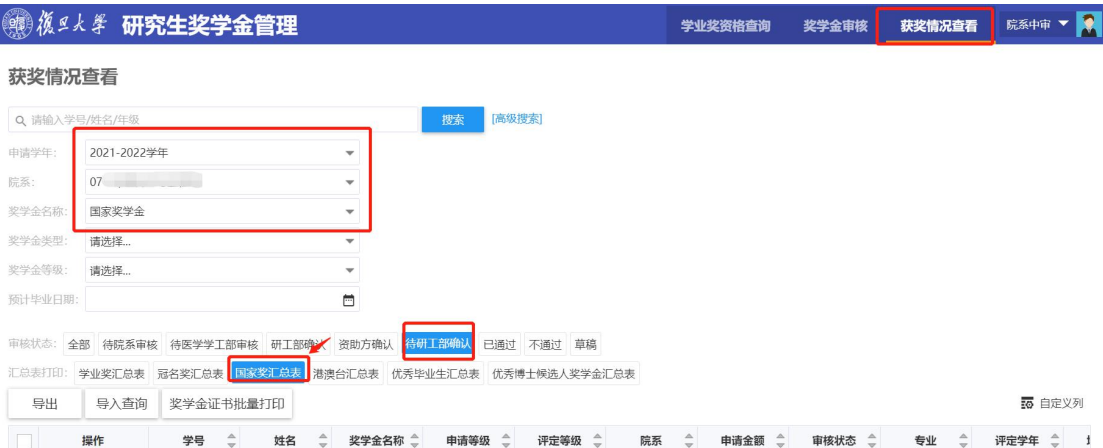

冠名奖学金: "奖学金类型"中选择"冠名奖", "申请学年"选择 "2021-2022 学年", 选择院系, 审核状态选择"待研工部确认", 点

击"冠名奖汇总表"自动生成"复旦大学社会冠名奖学金拟获得者名 单汇总表"。

优秀学业奖学金: "奖学金类型"中选择"学业奖", "申请学年"选 择"2022-2023 学年", 选择院系, 审核状态选择"待研工部确认", 点击"学业奖汇总表"自动生成"复旦大学学业奖学金拟获得者名单 汇总表"。

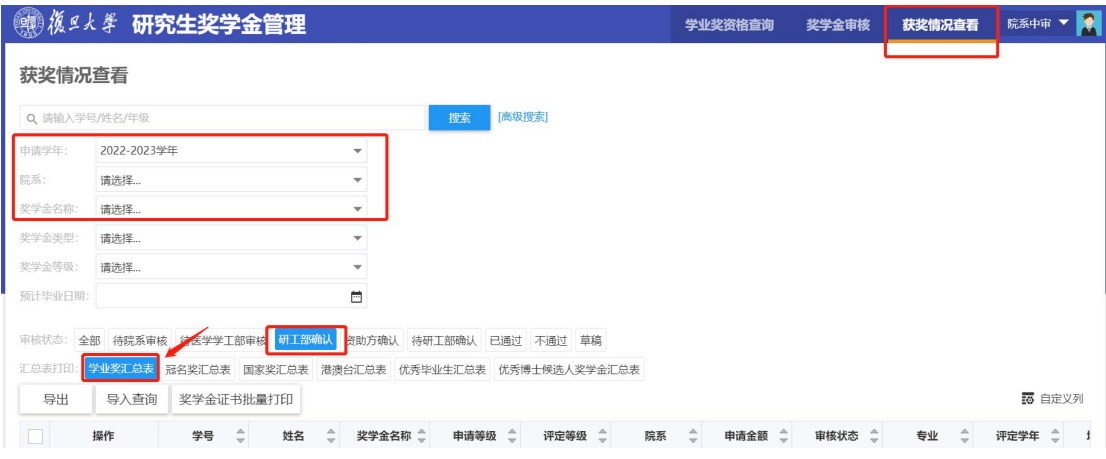

## (2)、医口单位打印流程

国家奖学金:"奖学金类型"中选择"国家奖","申请学年"选择 "2021-2022 学年", 洗择院系, 审核状态洗择 "研工部确认", 点击 "国家奖汇总表"自动生成"复旦大学研究生国家奖学金拟获得者名 单汇总表"。

冠名奖学金: "奖学金类型"中选择"冠名奖", "申请学年"选择 "2021-2022 学年",选择院系,审核状态选择"研工部确认",点击 "冠名奖汇总表"自动生成"复旦大学社会冠名奖学金拟获得者名单 汇总表"。

优秀学业奖学金: "奖学金类型"中选择"学业奖", "申请学年"选 择"2022-2023 学年",选择院系,审核状态选择"研工部确认",点

击"学业奖汇总表"自动生成"复旦大学学业奖学金拟获得者名单汇 总表"。

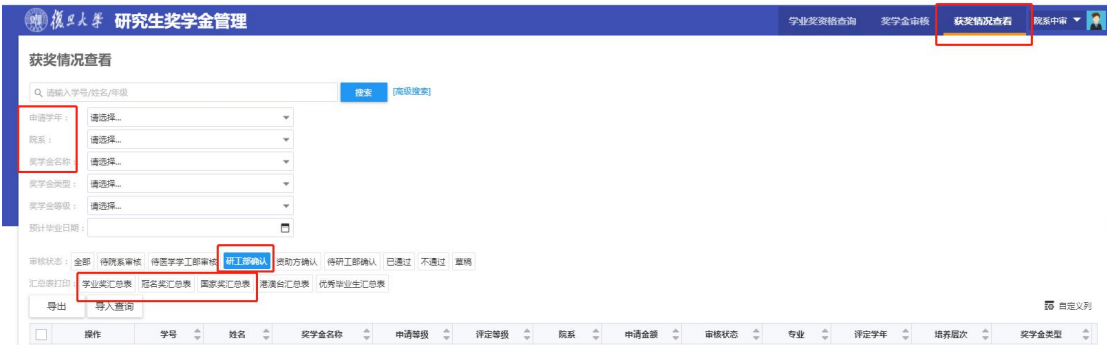

注意: カランド アイスト こうしょう しんこうかい しんこうかい しんこうしょう

1.所有奖学金申请,填写完成提交后就不能修改,如确 要修改须与院系研工组长联系,由院系退回后方可修改。系 统已设置字数限制, 以确保申请表 1 张 A4 纸。

2.学生在申请中遇到如系统打不开、申请表无法打印或 格式混乱、等级无法选择等系统问题请先参考本操作指南的 上述操作说明,如果还无法解决问题请咨询信息办: 65643207.

3.学生在申请中遇到没有不符合申请条件或等级身份、 学年等相关问题请联系院系研工组长,请院系做好解释工作, 如有院系无法解释的问题,请由院系研工组向研工部询问。